УТВЕРЖДЕН АЕТС.505500.011 РП ЛУ

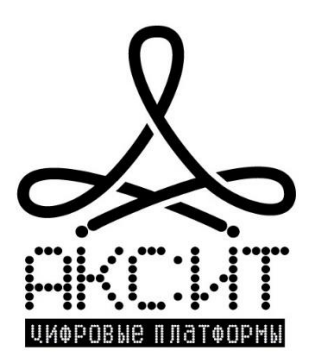

Информационная отчетная система контроля поверки счетчиков газа

# **Портал «Смарт.газ: Поверка»**

Руководство пользователя

АЕТС.505500.011 РП

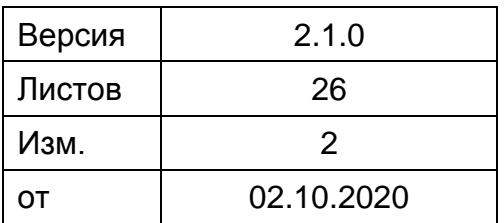

# Содержание

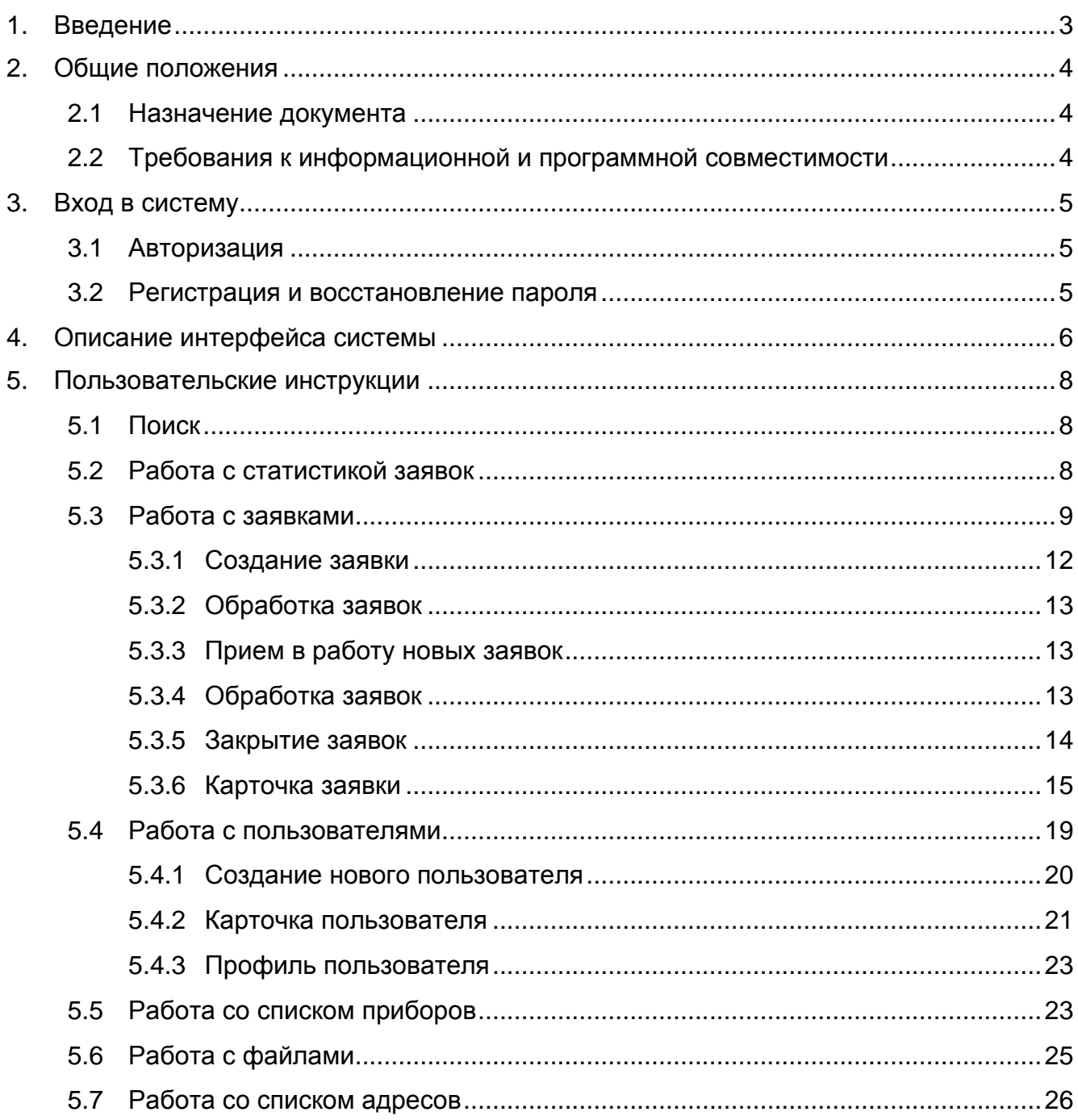

# <span id="page-2-0"></span>**1. Введение**

Документ представляет собой руководство пользователя по использованию портала «Смарт.газ: Поверка», предназначенного для обработки заявок на поверку оборудования.

Портал обеспечивает разделение прав доступа пользователей.

Данное руководство предназначено для пользователя с расширенными правами доступа – роль «Администратор». В случае, если пользователь имеет другую роль, часть описанных в руководстве функций может быть недоступна.

Материал, представленный в настоящем документе, можно копировать и распространять при соблюдении следующих условий:

- ⎯ весь текст должен быть скопирован целиком, без каких бы то ни было изменений и сокращений;
- все копии должны содержать ссылку на авторские права ООО «АКСИТ»;
- ⎯ настоящий материал нельзя распространять в коммерческих целях (с целью извлечения прибыли).

© ООО «АКСИТ». Все права защищены.

# <span id="page-3-0"></span>**2. Общие положения**

Данный документ предназначен для пользователей портала «Смарт.газ: Поверка», имеющих право доступа в роли локального администратора (далее - Администратор). Прочие роли пользователей (перечисленные в разделе «Роли [пользователей»](#page-20-1)) имеют ограниченные права.

#### **2.1 Назначение документа**

<span id="page-3-1"></span>Основной функцией портала «Смарт.газ: Поверка» является регистрация и обработка заявок на поверку оборудования.

### **2.2 Требования к информационной и программной совместимости**

<span id="page-3-2"></span>Для работы с порталом «Смарт.газ: Поверка» следует использовать один из следующих браузеров:

- ⎯ MS Internet Explorer, версии 11.0 м выше;
- $\sim$  Орега, версия 35.0 и выше;
- ⎯ Mozilla Firefox, с версии 65.0 и выше;
- ⎯ Google Chrome, с версии 75.0 и выше.

# <span id="page-4-0"></span>**3. Вход в систему**

<span id="page-4-1"></span>**3.1 Авторизация**

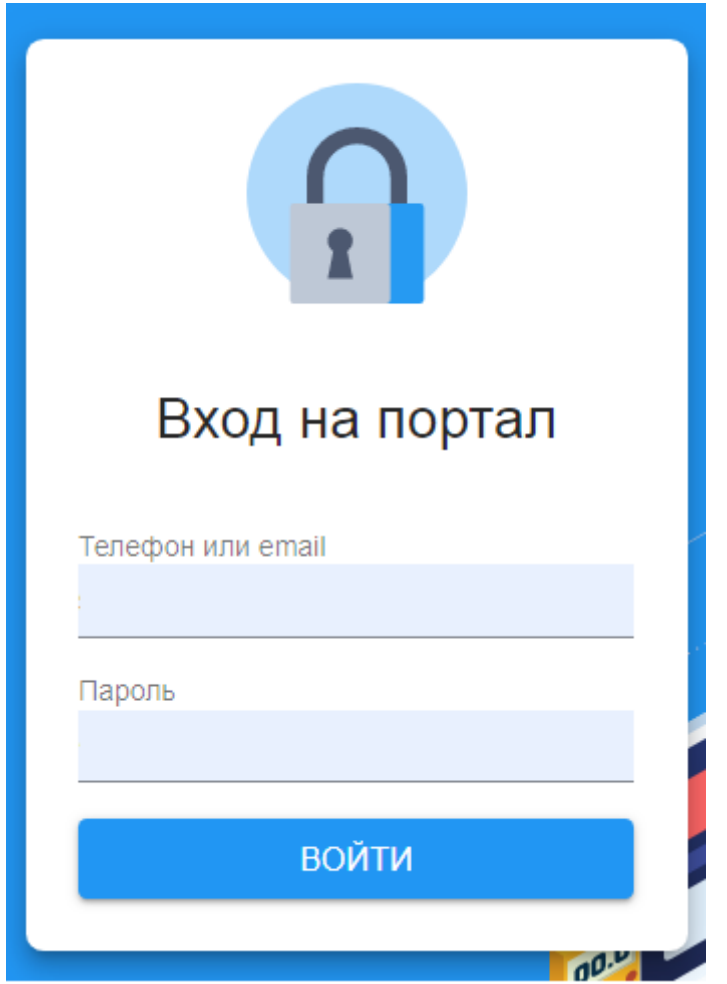

Рисунок 1 — Окно авторизации

# **3.2 Регистрация и восстановление пароля**

<span id="page-4-2"></span>Регистрация осуществляется администратором портала, после чего пользователю на корпоративную почту высылается пароль для доступа к порталу. Если вы забыли свой пароль – обратитесь к администратору для восстановления.

# <span id="page-5-0"></span>**4. Описание интерфейса системы**

Портал содержит следующие разделы:

- 1. Статистика
- 2. Заявки
- 3. Пользователи
- 4. Приборы
- 5. История
- 6. Файлы
- 7. Адреса
- 8. О приложении

Также в состав портала входят карточка заявки и личный кабинет пользователя.

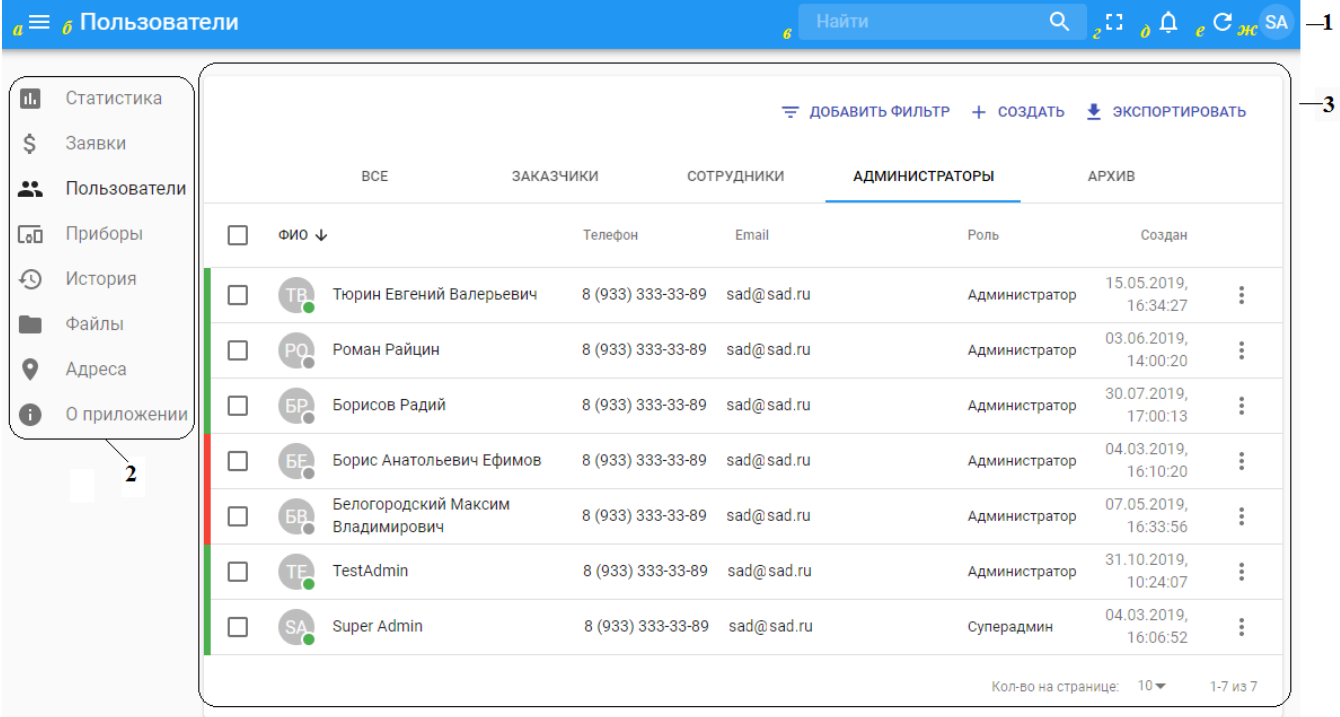

Рисунок 2 — Общий вид страницы приложения. 1 – заголовок станицы (а – кнопка «меню», б – название страницы, в – поиск, г – кнопка «Развернуть», д – оповещения, е – кнопка обновления данных, ж – кнопка «профиль»), 2 – меню портала, 3 – панель данных.

Каждая страница состоит из следующих элементов:

- 1. Заголовок страницы, включающий:
	- а. кнопку свертывания/развертывания меню (рисунок 3);
	- б. название страницы;
	- в. поиск текстовый поиск по содержимому страницы;
	- г. кнопка «Развернуть» при нажатии переводит страницу в полноэкранный режим;
	- д. Уведомления кнопка просмотра уведомлений. Настроить теги уведомлений можно из [профиля пользователя.](#page-22-0)
	- е. кнопка обновления данных;
	- ж. кнопка «Профиль», позволяющая перейти к редактированию профиля пользователя или выйти из Системы.
- 2. Меню портала. Может сворачиваться до миниатюр для экономии места на экране (рисунок *3*, а, б);
- 3. Панель данных, включающая:
	- 3.1. Панель инструментов, содержимое которой различается в зависимости от страницы.
	- 3.2. Собственно таблица с данными страницы.

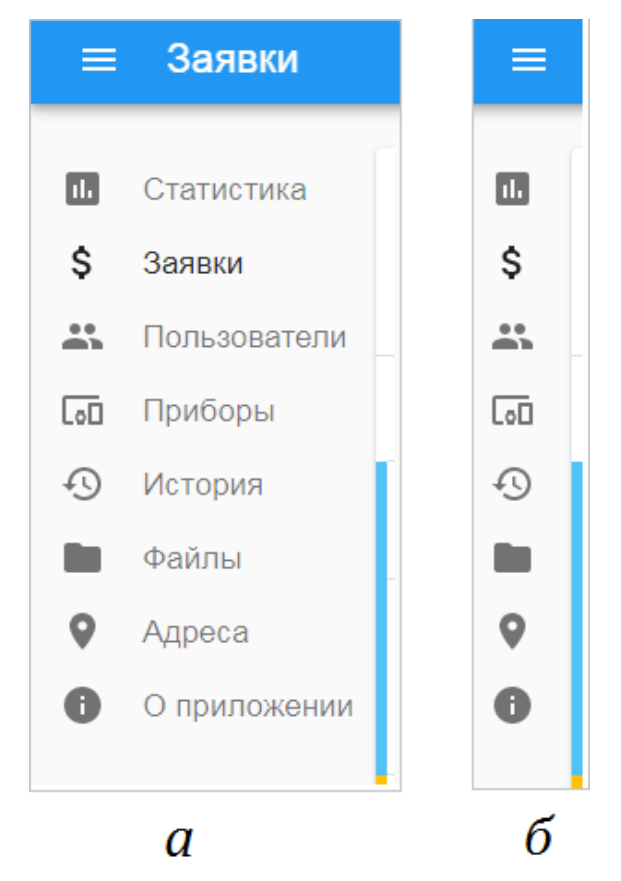

Рисунок 3 — Меню развернутое (а) и минимизированное (б).

# <span id="page-7-1"></span><span id="page-7-0"></span>**5. Пользовательские инструкции**

# **5.1 Поиск**

Поиск присутствует на страницах:

- $-$  Заявки.
- ⎯ Пользователи.
- ⎯ Приборы.

Для поиска достаточно ввести фрагмент текста. Будут отфильтрованы все записи, содержащие данный текст в одном из перечисленных ниже разделов:

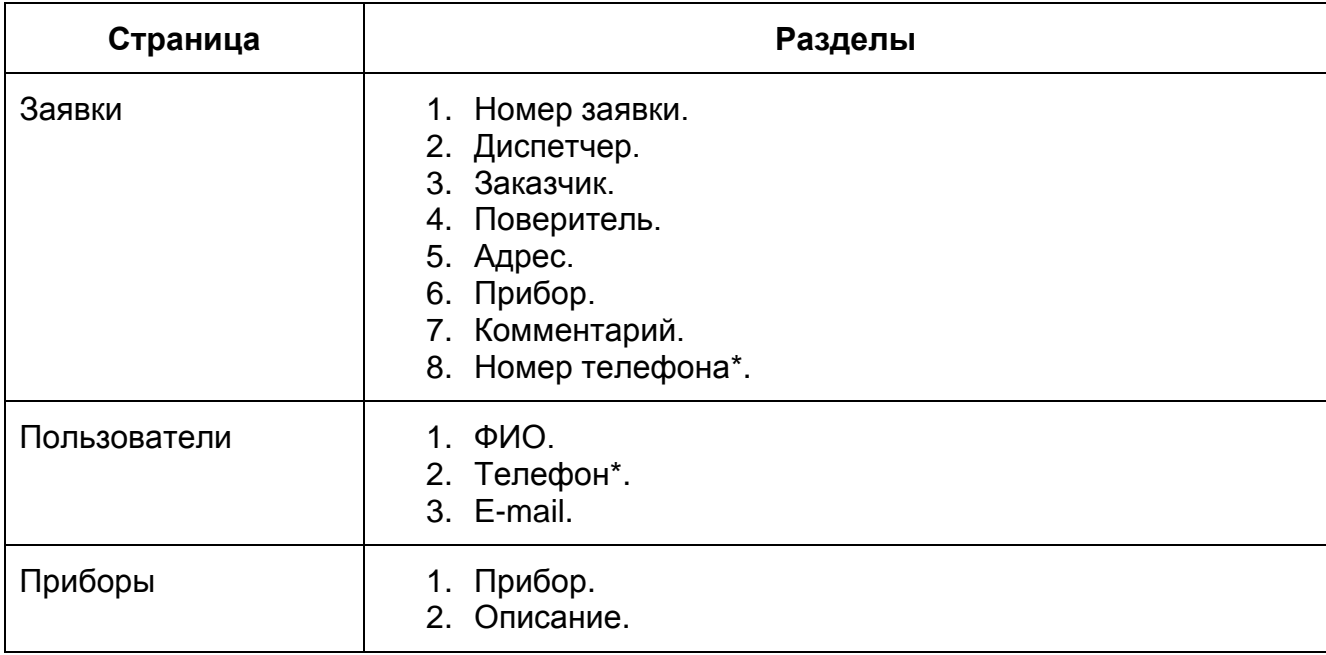

Таблица 5.1-1.Перечень разделов (столбцов) по которым осуществляется поиск.

*\* Поиск по номеру телефона – для поиска по телефонному номеру следует ввести цифры без разделяющих знаков и кода страны. Пример:*

*Чтобы отфильтровать заявки/пользователей, в которых указывается номер +7 (917) 707-77-77 можно ввести в поле поиска следующие варианты запросов:*

- *1. 9177077777;*
- *2. 7077;*
- *3. 0777;*
- *4. 917.*

*или любую другую последовательность цифр, соответствующую данному номеру.* 

Для того, чтобы сбросить результаты поиска необходимо ввести другое значение в поле поиска (или очистить поле поиска).

# **5.2 Работа с статистикой заявок**

<span id="page-7-2"></span>Страница «Статистика» предоставляет информацию о состоянии заявок в системе. При нажатии на цифру в столбцах «Отказ от обслуживания» — «Замена» пользователь переходит в список заявок (страница «Заявки») в соответствующем статусе, отсортированный по определенному региону и городу/району.

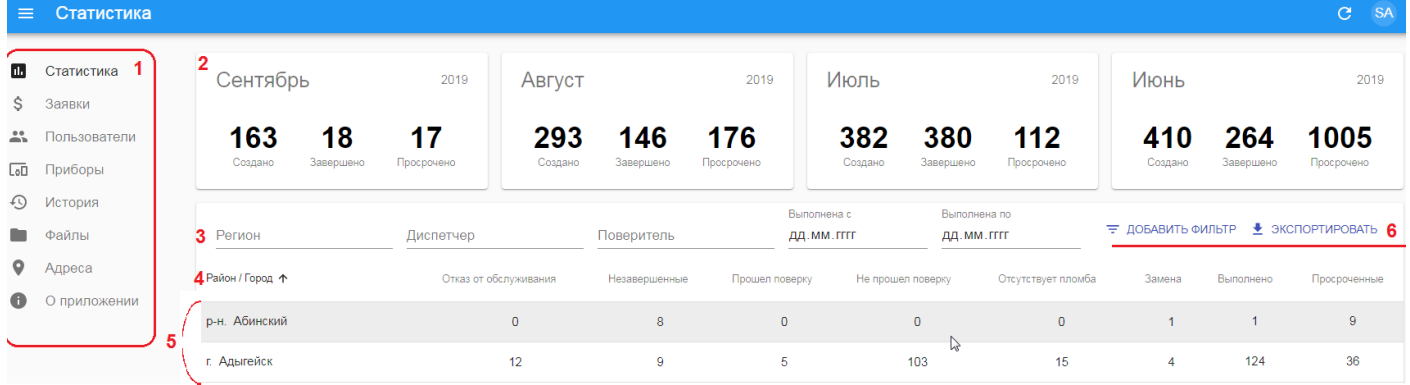

Рисунок 4 — Общий вид станицы статистика.

- 1. Панель меню, переключение между страницами.
- 2. Сводка, статистика заявок по месяцам.
- 3. Фильтры.
- 4. Сортировка по возрастанию/убыванию, только по выбранному столбцу.
- 5. Сводка о состоянии заявок по районам.
- 6. Кнопки добавления фильтра, добавляется один из следующих (рисунок *5*):
	- 6.1. «Тип заказчика»;
	- 6.2. «Создана с»»;
	- 6.3. «Создана по»;
	- 6.4. «Срок с»;
	- 6.5. «Срок по».

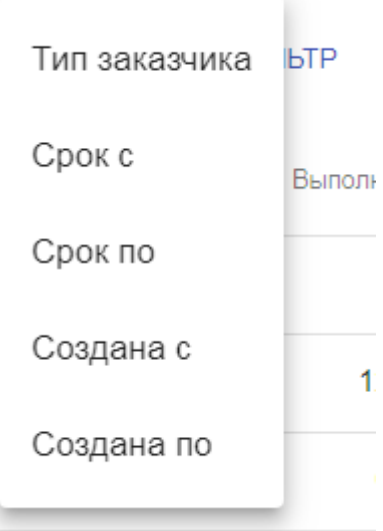

Рисунок 5 — Выпадающий список с доступными фильтрами.

### **5.3 Работа с заявками**

<span id="page-8-0"></span>Для работы со списком заявок следует перейти на страницу «Заявки». Страница «Заявки» имеет следующий вид:

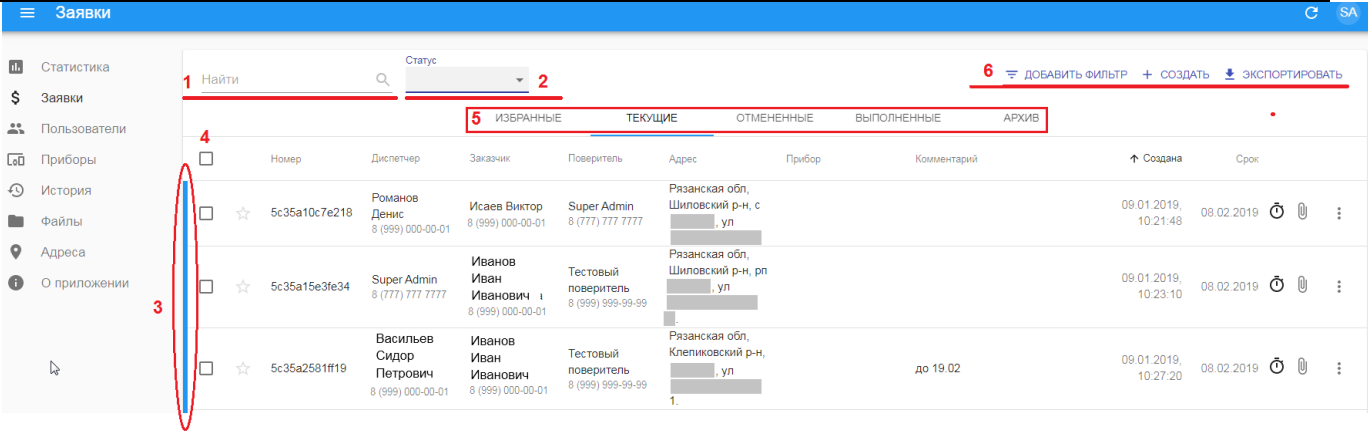

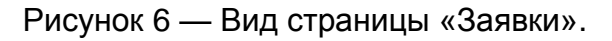

- 1. **Поиск заявок** по введенному тексту.
- 2. **Сортировка заявок по статусу**. Важно: на вкладке текущие отображаются только заявки в статусах «Новая», «Обработана» и «В работе». Если переключиться на статусы «Выполнена» и «Отменена» - они отобразятся в соответствующих группах (см. пункт 5).
- 3. **Индикатор** [статуса заявки.](#page-14-1)
- 4. **Флаг** выбора заявки. При установке флага в панели заголовков, будут выбраны все заявки. После выбора заявки появятся кнопки для обработки заявок «В избранное», «Скачать файлы», «Экспортировать» и т.д. Аналогично, при нажатии кнопки в правой части заявки (рис. *7*).
	- 5. **Группы заявок.** Содержат заявки, сгруппированные по определенным признакам:
		- 5.1. Избранные заявки отмеченные пользователем (см. рисунок 7). В группу вносятся все заявки, независимо от их статуса.
		- 5.2. Текущие в данной группе располагаются заявки, находящиеся в статусах «Новая», «Обработана» и «В работе».
		- 5.3. Отмененные содержит отмененные заявки.
		- 5.4. Выполненные содержит выполненные заявки.
		- 5.5. Архив заявки, которые перенесены в архив (см. рисунок 7) исключаются из других групп и переносятся в группу «Архив», вне зависимости от их статуса.
- 6. **Кнопки «Добавить фильтр», «Создать»** [\(создание заявки\)](#page-11-0)**, «Экспортировать»** (в формат \*.csv).

При клике на заявку переходим в [карточку заявки.](#page-14-0)

При нажатии на заголовок столбца список заявок будет отсортирован по возрастанию/убыванию значений в данном столбце. Сортировка производится по следующим столбцам:

- 1. Номер.
- 2. Адрес.
- 3. Комментарий.
- 4. Дата создания.
- 5. Срок (срок выполнения поверки).

При выборе одной или нескольких заявок появляются дополнительные кнопки управления заявками:

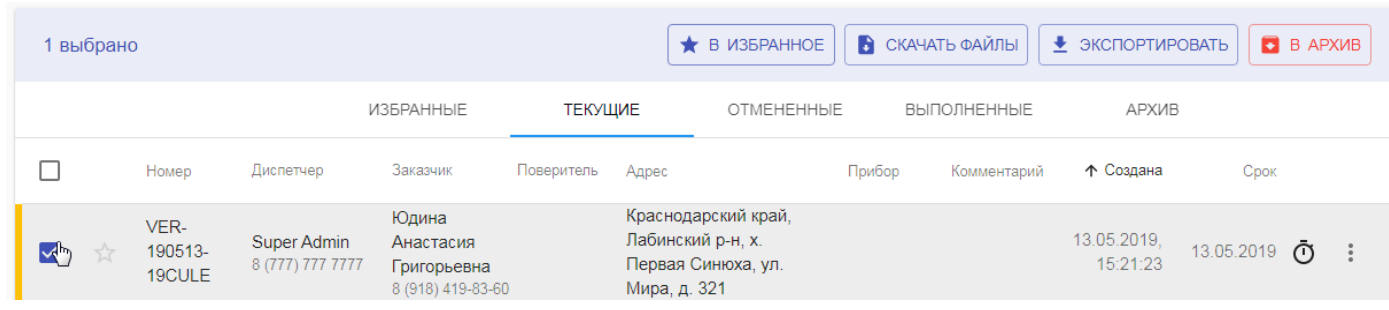

Рисунок 7 — Кнопки управления заявками

Доступны следующие кнопки управления:

- 1. В избранное пометка заявок. Помеченные заявки будут отображаться в группе «Избранное» для пометившего пользователя независимо от статуса.
- 2. Скачать файлы Выгрузка архива содержащего все файлы, присоединенные к заявкам, сгруппированные по принадлежности к конкретной заявке.
- 3. Экспортировать выгружает csv-файл с описанием выбранных заявок.
- 4. В архив переносят выбранные заявки в архив.

При нажатии на кнопку меню можно перейти к редактированию заявки:

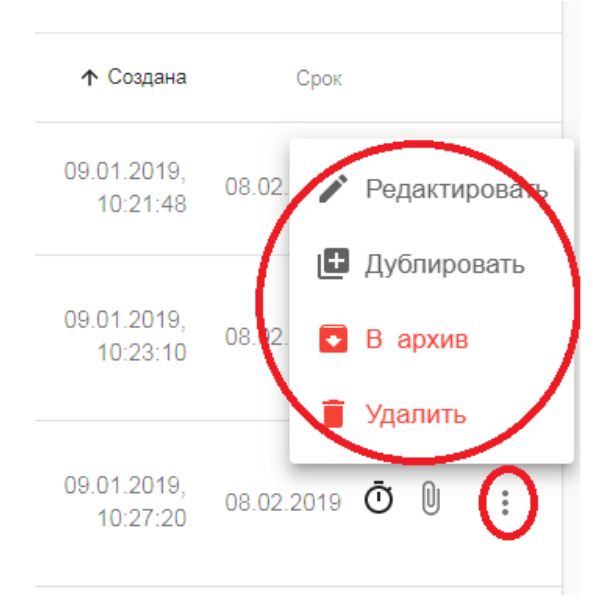

Рисунок 8 — Меню работы с заявкой

Жизненный цикл заявки состоит из следующих этапов (продвижение по этапам сопровождается изменением [статуса заявки\)](#page-14-1):

- 1. Создание заявки. На этом этапе создается карточка заявки и заполняются обязательные поля – «Заказчик», «Населенный пункт» и «Срок» (срок поверки). Заявка находится в статусе «Новая».
- 2. Обработка заявки. Заявка переводится в статус «Обработана.
- 3. Перевод заявки в работу. Взятие заявки в работу поверителем/назначение заявки на поверителя. Заявка переводится в статус «В работе».
- 4. Фиксация работ по заявке.

5. Завершение заявки. Указание результата работ и перевод заявки в статус «Выполнена» или «Отменена».

В статус «Отменена» заявка может быть переведена на любом из этапов обработки 2-5.

#### <span id="page-11-0"></span>**5.3.1 Создание заявки**

При нажатии кнопки «Создать» появляется окно создания заявки:

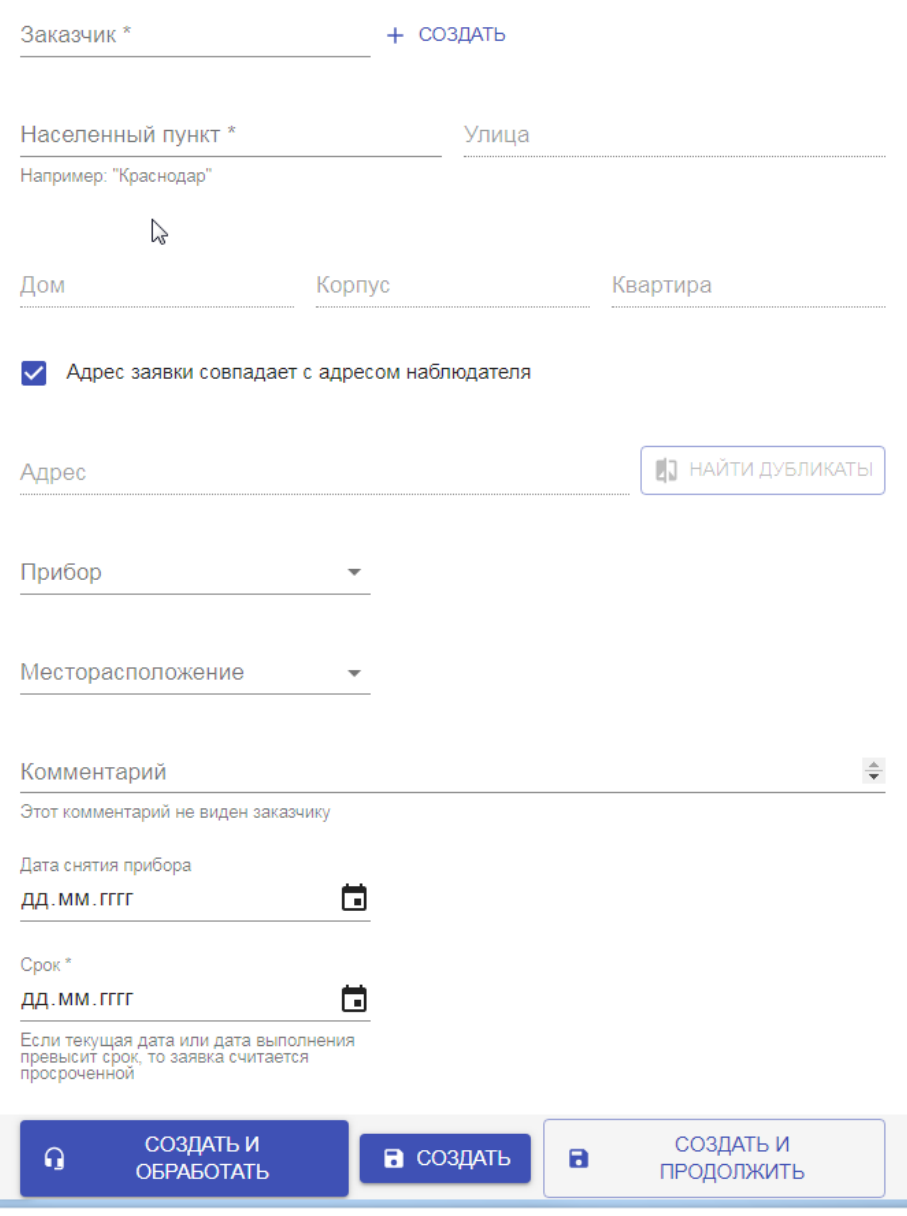

<span id="page-11-1"></span>Рисунок 9 — Окно создания заявки.

- 1. **Обязательное поле.** «Заказчик» выбирается из списка существующих. Новый добавляется кнопкой «Создать» (создание заказчика описывается в разделе [«Работа с пользователями»](#page-18-0)).
- 2. **Обязательное поле.** «Населенный пункт» после ввода начальных символов предлагается выпадающий список.
- 3. «Улица» после ввода начальных символов предлагается выпадающий список. Заполнение поля «Улица» становится доступно только после выбора населенного пункта.
- 4. Поля «Дом», «Корпус» и «Квартира» заполняются вручную.
- 5. При снятии флага «Адрес заявки совпадает с адресом наблюдателя» появляется возможность указать другой город/район.
- 6. «Прибор»/ «Месторасположение» выбираются из выпадающего списка. Прибор должен быть предварительно добавлен на странице «Приборы».
- 7. «Комментарий» поле для ввода комментария.
- 8. «Дата снятия прибора».
- 9. **Обязательное поле.** «Срок» срок поверки, после наступления которого заявка считается просроченой.

Без заполнения обязательных полей сформировать заявку не получится. Созданная заявка находится в статусе «Новая» или «Обработана» (если нажата кнопка «Создать и обработать»).

# **5.3.2 Обработка заявок**

<span id="page-12-0"></span>Заявку в статусе «Новая» можно обработать двумя способами – либо в режиме редактирования перевести ее в статус «Обработана», либо сразу перевести заявку в статус «В работе».

# **5.3.3 Прием в работу новых заявок**

<span id="page-12-1"></span>Для взятия заявок в работу необходимо перейти в режим редактирования заявки и нажать кнопку «В работу» (см. раздел 5.2.6 [«Карточка заявки»](#page-14-0) рисунок 13). Перевести в работу можно заявки, находящиеся в статусе «Новая» или «Обработана».

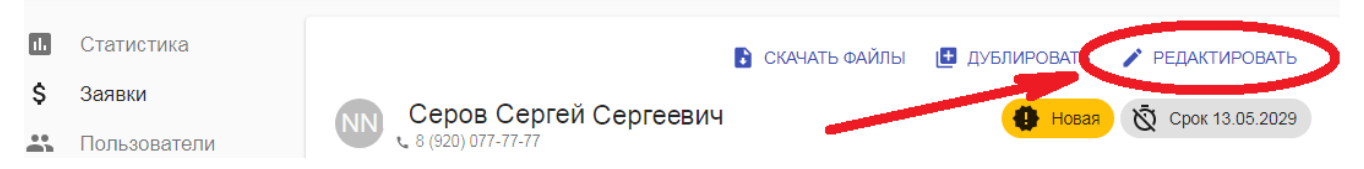

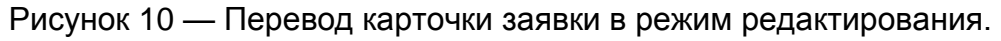

# **5.3.4 Обработка заявок**

<span id="page-12-2"></span>Для фиксации в [карточке заявки](#page-14-0) работ по поверке оборудования используются вкладки «Основные», «Результат» и «Файлы».

### **5.3.4.1 Вкладка Основные**

Вид вкладки [«Основные»](#page-15-0) представлен на рисунке 12. На вкладке основные при снятии счетчика должно быть заполнено поле «Дата снятия прибора». При необходимости надо добавить информацию в поле «Комментарий».

Для сохранения информации следует нажать кнопку «Сохранить» либо «Сохранить и продолжить» (если необходимо продолжать работу с заявкой).

### **5.3.4.2 Вкладка Результат**

На вкладке [«Результат»](#page-15-1) необходимо заполнить следующие поля:

- 1. «Квитанция» ввести номер квитанции на поверку, либо установить флаг «Пломба не устанавливалась» (ставится, если счетчик не опломбирован);
- 2. «Результат» выбрать из списка результат поверки;
- 3. При необходимости можно ввести комментарий к результату. В случае отмены заявки комментарий к результату **обязателен**;

# **5.3.4.3 Вкладка Файлы**

Вкладка [«Файлы»](#page-16-0) используется для прикрепления фотографий, подтверждающих проведение поверки. Чтобы файлы были зафиксированы в карточке, после их прикрепления следует нажать кнопку «Сохранить» или «Сохранить и продолжить» (если надо продолжать работу над карточкой).

#### **5.3.5 Закрытие заявок**

<span id="page-13-0"></span>Для перевода заявки в статус «Выполнена» должны быть выполнены следующие действия:

- 1. Указан результат поверки на вкладке «**Результат**» карточки заявки:
	- 1.1. Выбран результат поверки в поле «Результат».
	- 1.2. Введен номер квитанции поверки либо установлен флаг «Пломба не устанавливалась».
- 2. Прикреплены соответствующие снимки на вкладку [«Файлы»](#page-16-0).

После этого станет активна кнопка «Выполнить» (рисунок 11, а).

Для перевода заявки в статус «Отменена» необходимо:

- 1. Установить результат отказа в поле «Результат» на вкладке [«Результат»](#page-15-1).
- 2. Заполнить поле «Комментарий к результату» на вкладке [«Результат»](#page-15-1) карточки заявки.

После этого станет активна кнопка «Отменить» (рисунок 11, б).

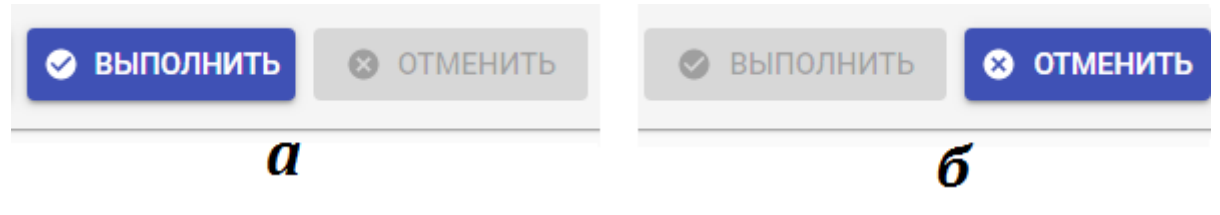

Рисунок 11 — Активная кнопка "Выполнить" (а) и "Отменить" (б).

#### <span id="page-14-0"></span>**5.3.6 Карточка заявки**

Карточка заявки используется для фиксации данных по конкретной заявке.

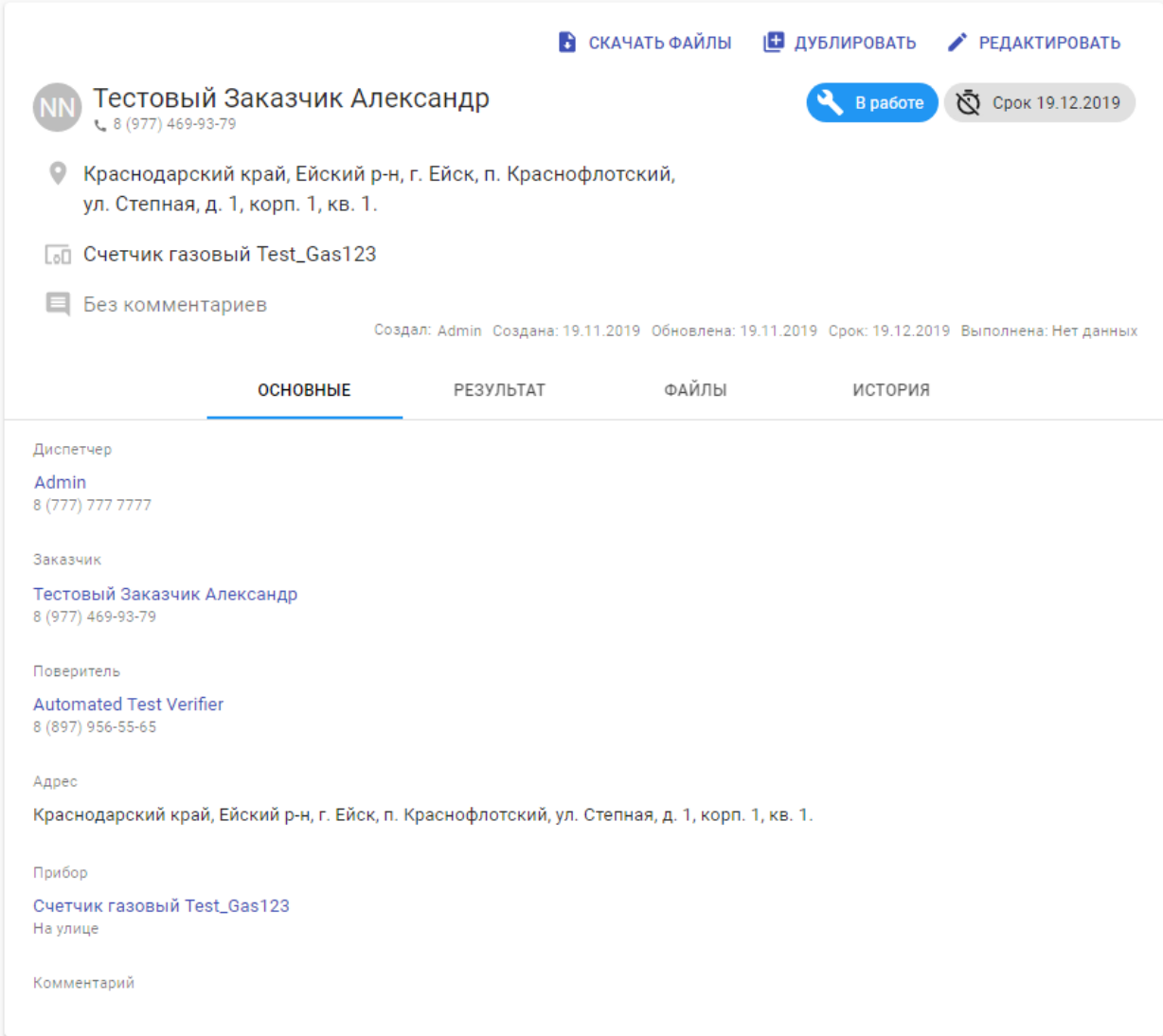

Рисунок 12 — Вид карточки заявки в режиме просмотра.

Карточка заявки включает в себя следующие элементы:

- 1. Кнопки:
	- 1.1. «Скачать файлы» выгружает прикрепленные к заявке фотографии в формате \*.zip-архива.
	- 1.2. «Дублировать» создает новую заявку с теми же данными (дублируются заказчик, адрес, тип счетчика, месторасположения, срок поверки).
	- 1.3. «Редактировать» переводит карточку в режим редактирования.
- 2. Элемент «Срок поверки». Индикатор срока (пиктограмма «часы») и дата завершения. Цвет индикатора изменяется следующим образом:
	- 2.1. светло-серый более 2-х недель до завершения поверки;
	- 2.2. желтый от 2-х до 1-й недели до завершения срока поверки;
	- 2.3. красный менее 1-й недели до завершения срока поверки;
	- 2.4. черный заявка просрочена;
- <span id="page-14-1"></span>3. Элемент «Статус выполнения». Текстовое и цветовое обозначение статуса:

- 3.1. «Новая» желтый. Заявка создана, но не обработана диспетчером.
- 3.2. «Обработана» светло-голубой;
- 3.3. «В работе» синий. Заявка назначена исполнителю;
- 3.4. «Выполнена» зеленый;
- 3.5. «Отменена» красный;
- 4. Вкладки обработки заявки:
	- 4.1. «Основные» общая информация о поверке;
	- 4.2. «Результат» описание результата поверки;
	- 4.3. «Файлы» для прикрепления файлов (снимков), подтверждающих поверку;
	- 4.4. «История» содержит историю изменений заявки.

В режиме редактирования внизу карточки появляются кнопки обработки заявки (рисунок 13)

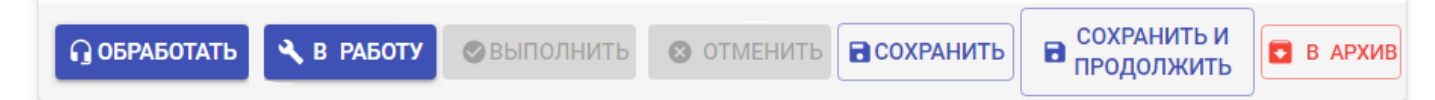

Рисунок 13 — Кнопки обработки заявки.

# **5.3.6.1 Вкладка «Основные»**

<span id="page-15-0"></span>Вид вкладки «Основные» представлен на рисунке 12.

Вкладка содержит ссылки на [карточки](#page-20-1) диспетчера, заказчика и поверителя, работающих с заявкой.

Также вкладка содержит ссылку на [карточку прибора,](#page-23-0) подлежащего поверке.

На вкладке основные при снятии счетчика должно быть заполнено поле «Дата снятия счетчика». При необходимости надо добавить информацию в пол комментарий.

<span id="page-15-1"></span>Для сохранения информации следует нажать кнопку «Сохранить» либо «Сохранить и продолжить».

### **5.3.6.2 Вкладка Результат**

На вкладке «Результат» присутствуют следующие элементы:

- 1. Результат поверки. Поле, в котором следует установить результат поверки. Результат выбирается из выпадающего списка (см. рисунок 14):
	- 1.1. Не выбрано (на рисунке *14* выделенное серым поле вверху выпадающего списка).
	- 1.2. Прошел проверку.
	- 1.3. Отсутствует пломба.
	- 1.4. Не прошел проверку.
	- 1.5. Замена счетчика.
	- 1.6. Отказ от обслуживания устанавливается, если Заказчик отказался от проведения. В комментарии к результату следует указать причину отказа.
	- 1.7. Дубликат Устанавливается, если результаты поверки были зафиксированы в другой заявке. В комментарии к результату следует указать номер дублирующей заявки.
- 2. Комментарий к результату поле должно быть обязательно заполнено при отмене заявки.
- 3. поле «Лицевой счет» для указания лицевого счета.

### 4. поле «Квитанция» – для ввода номера квитанции поверки.

#### 5. Флаг «Пломба не устанавливалась».

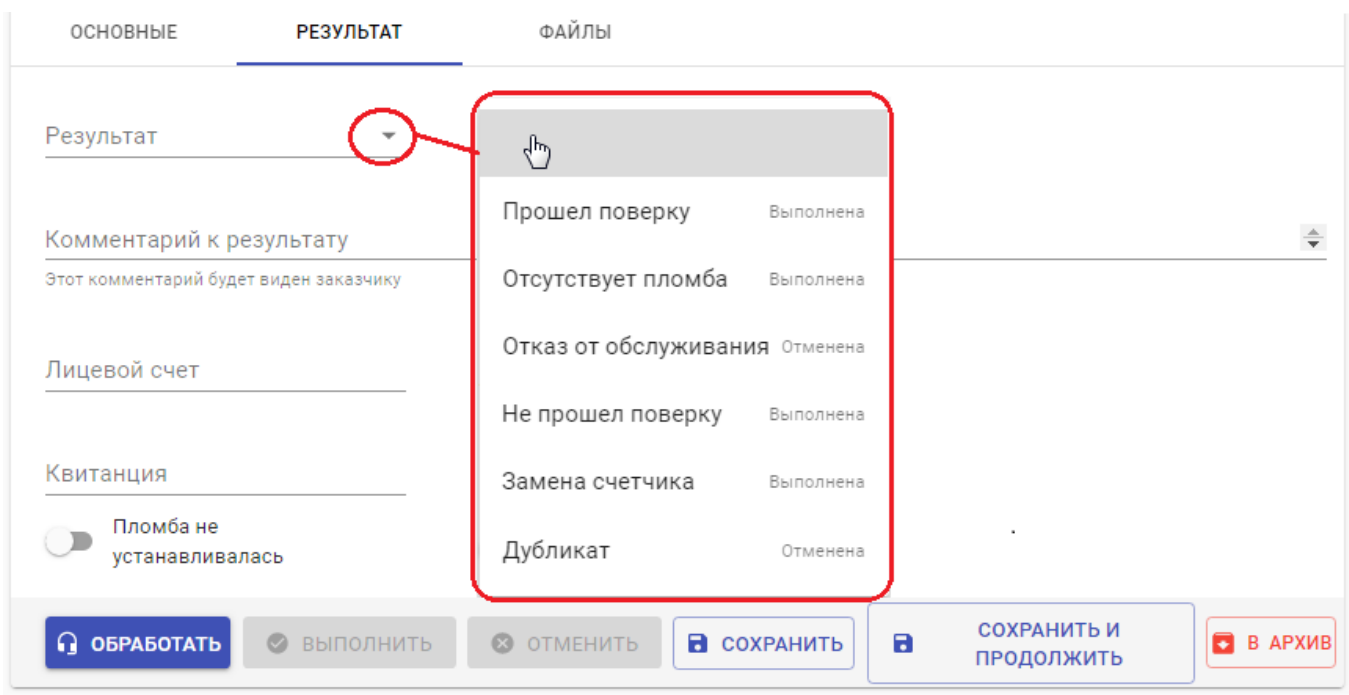

Рисунок 14 — Вид вкладки результат. Список результатов вынесен отдельно.

### **5.3.6.3 Вкладка Файлы**

<span id="page-16-0"></span>Вкладка «Файлы» используется для прикрепления фотографий, подтверждающих проведение поверки. Для прикрепления файлов необходимо перевести карточку в режим редактирования и прикрепить файлы. Чтобы файлы были зафиксированы в

карточке, после их прикрепления следует нажать кнопку «Сохранить» или «Сохранить и продолжить» (если надо продолжать работу над карточкой).

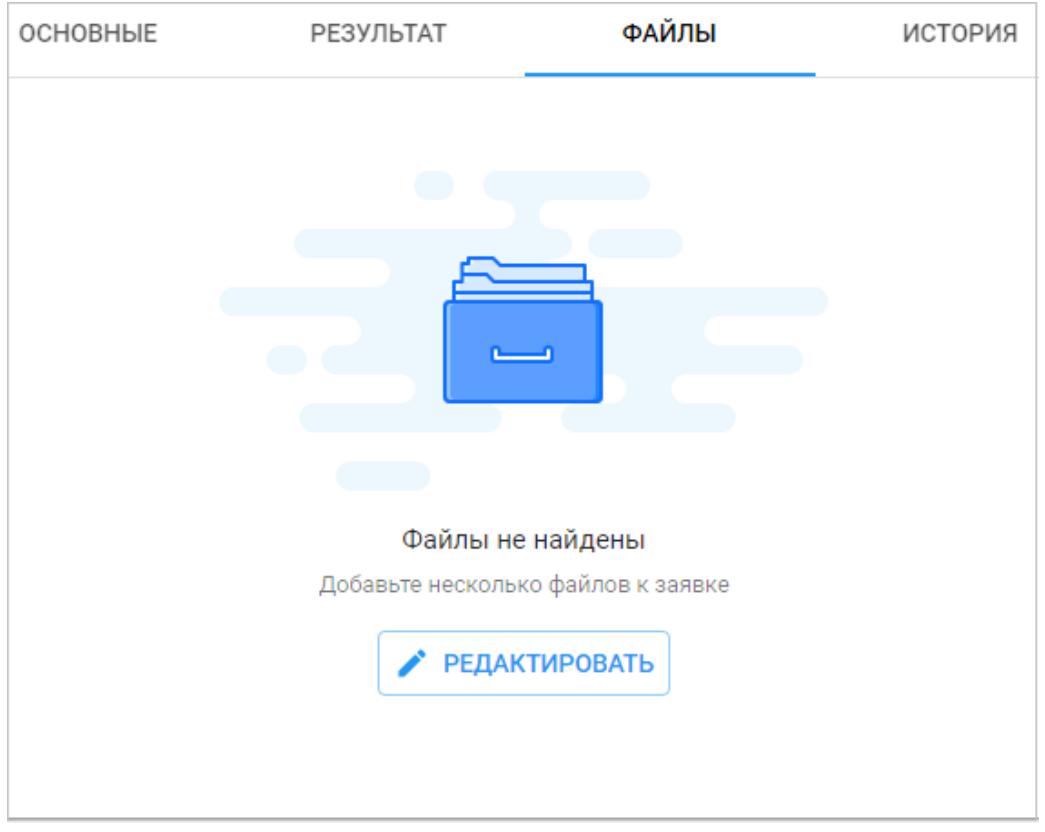

Рисунок 15 — Вкладка «Файлы» карточки заявки при отсутствии прикрепленных файлов.

# <span id="page-18-0"></span>**5.4 Работа с пользователями**

#### Работа со списком пользователей происходит на вкладке «Пользователи».

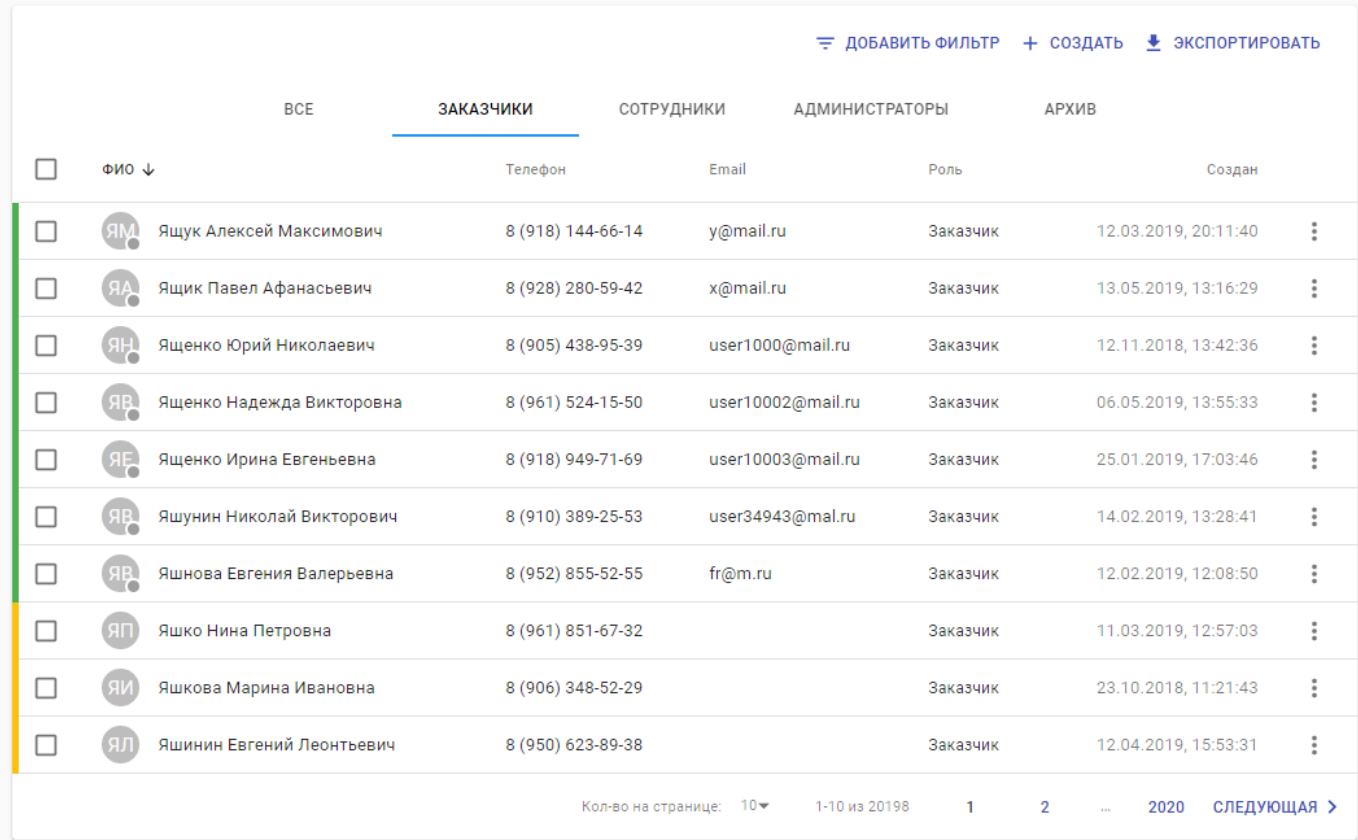

Рисунок 16 — Общий вид страницы «Пользователи»

Страница включает в себя следующие элементы:

- 1. Опции управления списком пользователей:
	- 1.1. «Добавить фильтр» позволяет добавлять фильтры, выбирая нужный из списка;
	- 1.2. «Создать» создание нового пользователя;
	- 1.3. Экспортировать экспортирует список пользователей системы в формате \*.csv.
- 2. Группы пользователей позволяет отсортировать пользователей, относящихся к определенной группе;
- 3. Таблица (список) пользователей состоит из заголовка и записей (строк):
	- 3.1. Заголовок таблицы включает флаг выбора (выбрать всех), ФИО, телефон, email, роль и дату создания. Можно отсортировать записи по возрастанию/убыванию значений любого из столбцов. Для этого следует кликнуть по заголовку выбранного столбца (пример – ФИО на рисунке 16);
	- 3.2. Запись также включает в себя:
		- 3.2.1. Знак статуса цветная полоса в левой части строки:
			- Желтый пользователь не зарегистрирован, не указаны e-mail и пароль;
			- Зеленый пользователь зарегистрирован и активен;
			- Красный пользователь заблокирован;
			- ⎯ Серый пользователь перенесен в архив.
		- 3.2.2. Флаг выбора.
- 3.2.3. Пользовательские данные ФИО, телефон, e-mail, роль и дата создания.
- 3.2.4. Кнопка вызова меню работы с пользователем (рисунок *17*);

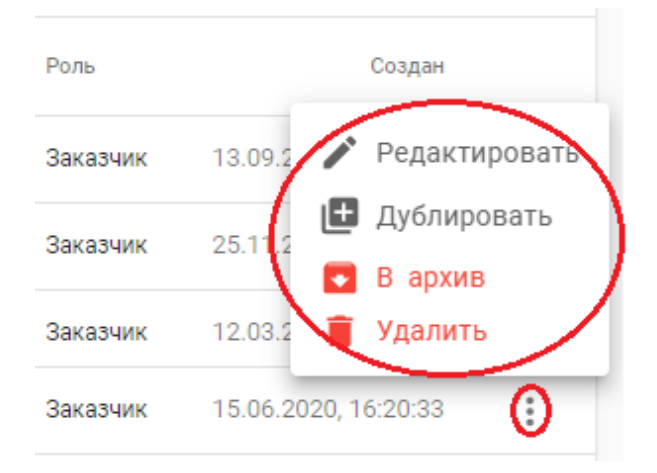

Рисунок 17 — Меню работы с пользователем.

Также, при установке влага выбора на одну или несколько записей вверху страницы «Пользователи» появятся кнопки управления записями (рисунок 18)

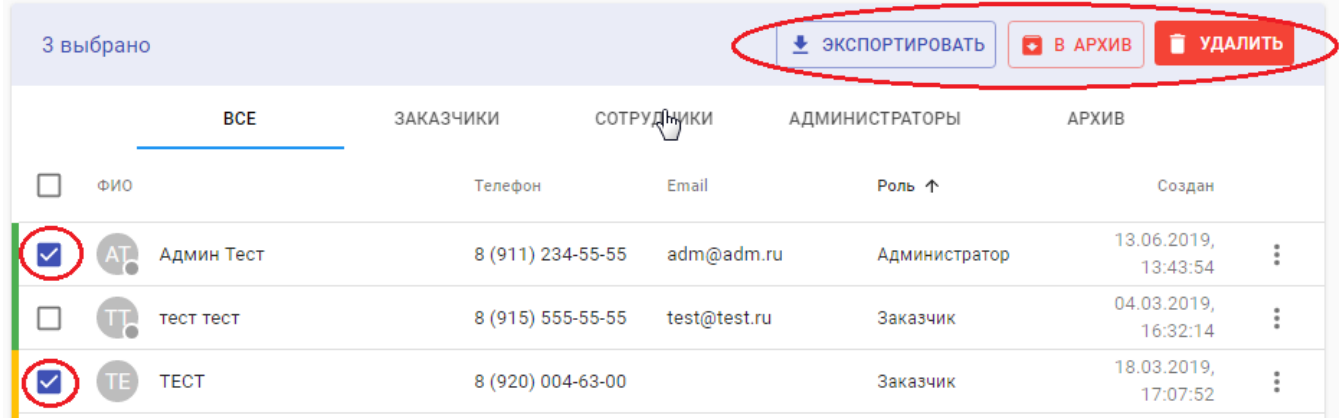

Рисунок 18 — кнопки управления пользователями (Флаг выбора и кнопки обведены красным).

### <span id="page-19-0"></span>**5.4.1 Создание нового пользователя**

Создание пользователя можно осуществить следующими способами:

- 1. Переход к созданию карточки пользователя осуществляется при нажатии на кнопку «Создать» на странице пользователей (рисунок 19, а).
- 2. Также при нажатии в [карточке пользователя](#page-20-1) кнопки «Дублировать» запускается создание карточки нового пользователя, при этом содержимое полей «ФИО», «Телефон», «Роль», «Email», «Пароль», «Регион» дублирует содержание соответствующих полей исходной карточки пользователя.
- 3. Также можно в окне создания заявки воспользоваться кнопкой [«создать»](#page-11-1) рядом с полем «Заказчик». При этом появится всплывающее окно, в котором можно создать нового пользователя с ролью «Заказчик» (рисунок 19, б).

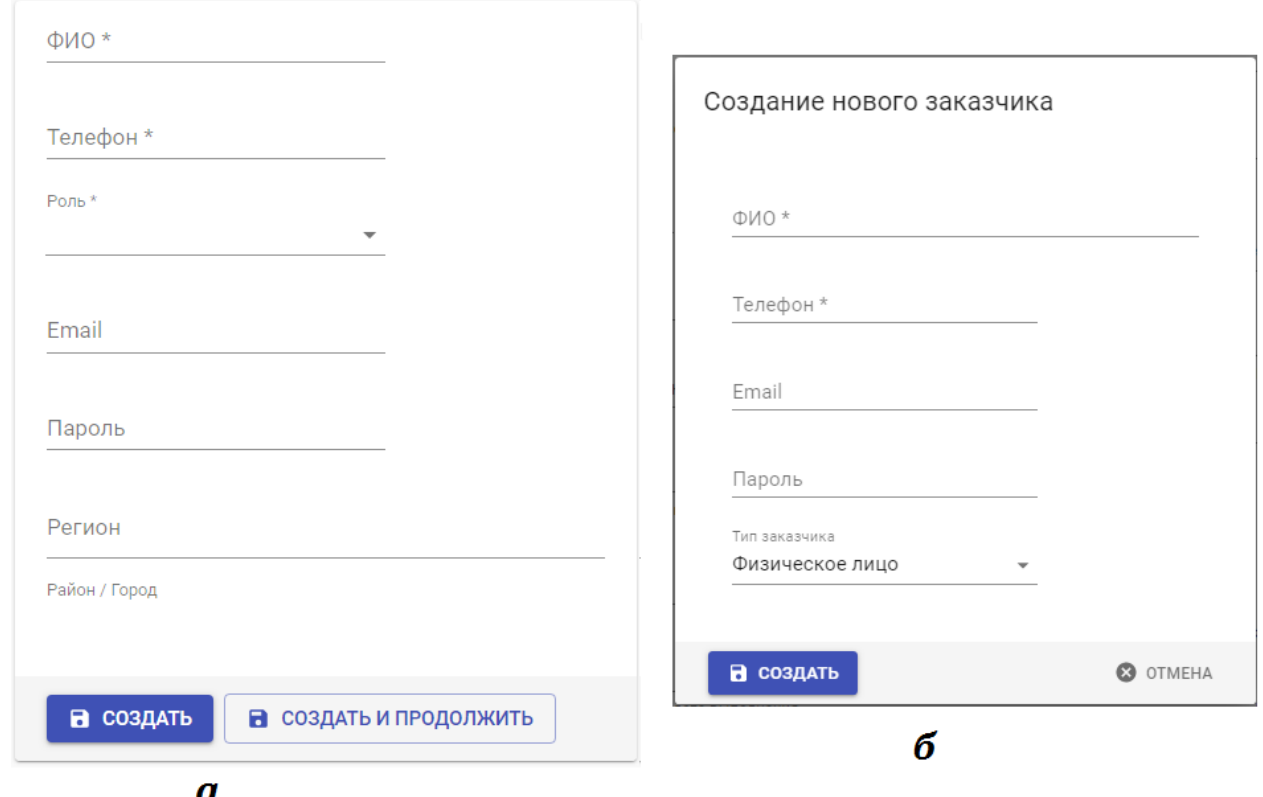

<span id="page-20-1"></span>Рисунок 19 — Создание нового пользователя (а) и окно создания нового заказчика (б).

#### **5.4.1.1 Роли пользователей**

В системе поддерживаются следующие роли пользователей:

- 1. Администратор администратор портала, имеет полный доступ, отвечает за формирование пользователей.
- 2. Руководитель руководитель организации, осуществляющей поверку. Имеет доступ к своему региону, может создавать пользователей с ролями более низкого уровня.
- 3. Диспетчер Диспетчер отвечает за прием и регистрацию заявок по своему региону.
- 4. Поверитель осуществляет поверку оборудования в доступном ему регионе.
- 5. Наблюдатель может ограничено просматривать заявки в доступном ему регионе.
- <span id="page-20-0"></span>6. Заказчик – может создавать заявки на поверку оборудования.

#### **5.4.2 Карточка пользователя**

Карточка пользователя может представляться в двух состояниях – просмотр и редактирование. В режиме «редактирование» возможно изменение пользовательских данных, но недоступны вкладки «Заявки» и «История». Перевод карточки в редактирование осуществляется кнопкой «Редактировать» в правом верхнем углу карточки. Перевод в состояние «просмотр» - кнопкой «просмотр» в правом верхнем углу карточки (если не нужно сохранять изменения) либо кнопкой «Сохранить».

Кнопки «Сохранить», «В архив/Из архива» и «Заблокировать/Разблокировать» появляются в состоянии редактирования внизу карточки заявки.

# ООО «АКСИТ» В дублировать У РЕДАКТИРОВАТЬ **\$ СОЗДАТЬ ЗАЯВКУ** Тестовый **9** Заказчик А Активен Заказчик Антон **NN**  $\leftarrow 8(999) 111-22-22$ restanton@test.ru Создан: 28.04.2019 Обновлен: 09.08.2019 **OCHORHHIE SVKVSHNK** ДОСТУП ЗАЯВКИ ИСТОРИЯ ФИО Тестовый Заказчик Антон Телефон 8 (999) 111-22-22 Email testanton@test.ru

Рисунок 20 — Общий вид карточки пользователя.

- 1. Кнопки:
	- 1.1. Создать заявку;
	- 1.2. Дублировать только в режиме просмотра;
	- 1.3. Редактировать позволяет перейти в режим редактирования. В режиме редактирования вместо кнопки показывается кнопка «Просмотр»
- 2. Роль пользователя
- 3. Статус пользователя (не зарегистрирован/активен/заблокирован)
- 4. ФИО;
- 5. Телефон
- 6. E-mail;
- 7. Даты создания и обновления;
- 8. Вкладки:
	- 8.1. Основные. Содержит пользовательские данные ФИО, телефон, e-mail. В режиме редактирования на данной вкладке можно отредактировать эти данные или изменить пароль пользователя;
	- 8.2. Заказчик **Поле присутствует только в карточках пользователей с ролью «Заказчик»**. Содержит указание на тип заказчика (физическое/юридическое лицо). Если указано юридическое лицо – то необходимо дополнительно указать ИНН, наименование организации и тип платежей (наличный/безналичный);
	- 8.3. Доступ на данный вкладке определяются перечень регионов и районов/городов, доступных пользователю.
	- 8.4. Заявки вкладка содержит перечень всех заявок, в которых упоминается пользователь. Вкладка видна только в режиме просмотр.

8.5. История – содержит историю изменений всех заявок, относящихся к пользователю.

# **5.4.3 Профиль пользователя**

<span id="page-22-0"></span>Доступ к профилю пользователя осуществляется через пользовательское меню (кнопка с инициалами в правом верхнем углу страницы

Профиль пользователя позволяет корректировать данные пользователя (аналогично работе со вкладками «Доступ» и «Основные» в [карточке пользователя\)](#page-20-0) и осуществлять настройку уведомлений.

Получение и настройка уведомлений доступны для пользователей с ролью «Старший диспетчер» и «Диспетчер» и «Суперадмин». Для настройки уведомлений следует перейти на вкладку «Уведомления» в профиле пользователя, и указать, уведомления о каких событиях желательно получать (рисунок 21).

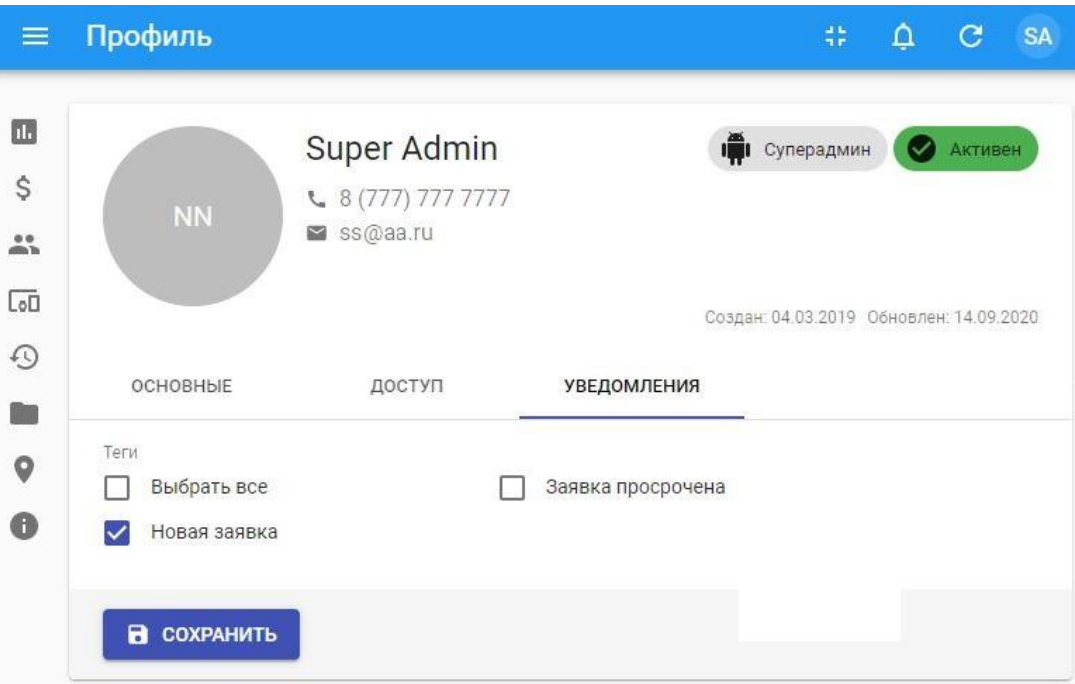

Рисунок 21 — Вид профиля пользователя (вкладка "Уведомления").

# **5.5 Работа со списком приборов**

<span id="page-22-1"></span>На вкладке «Приборы» расположен перечень типов поверяемого оборудования. Из этого перечня осуществляется выбор типа счетчика в при [создании](#page-11-0) заявки. Также вкладка предоставляет возможность добавлять новые типы приборов.

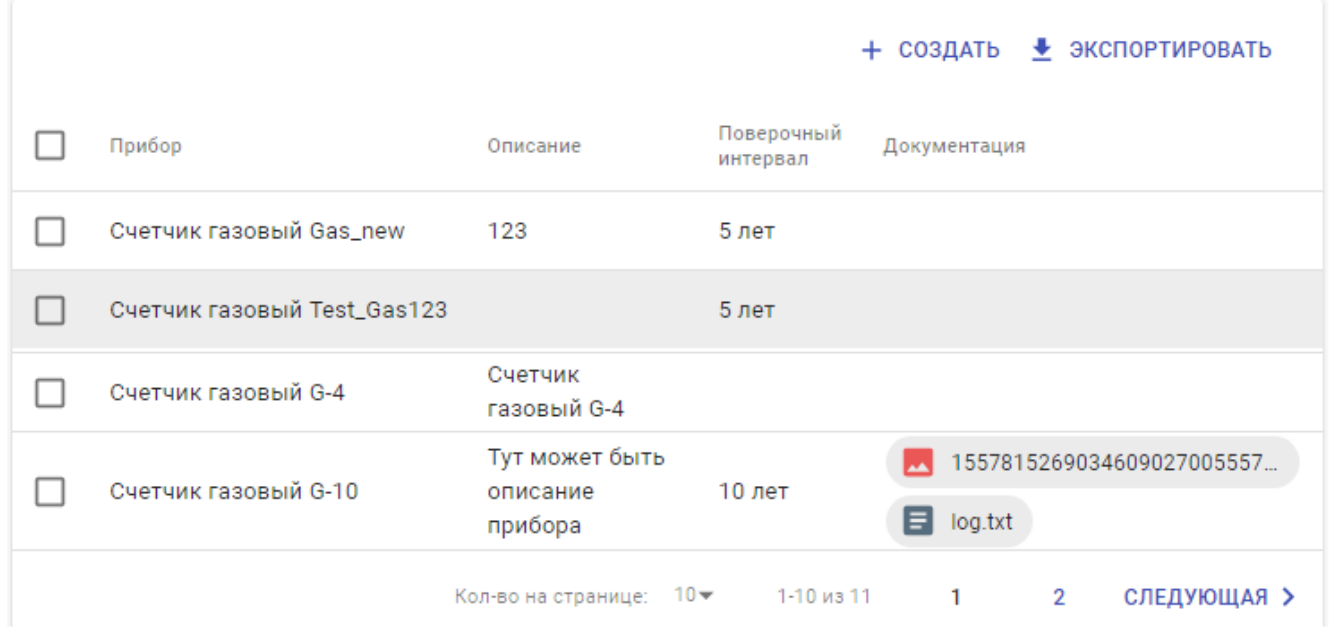

Рисунок 22 — Общий вид вкладки «Приборы»

Для создания нового описания прибора следует нажать кнопку «Создать» и в открывшейся вкладке создания прибора заполнить поля описания и, при необходимости, прикрепить документацию.

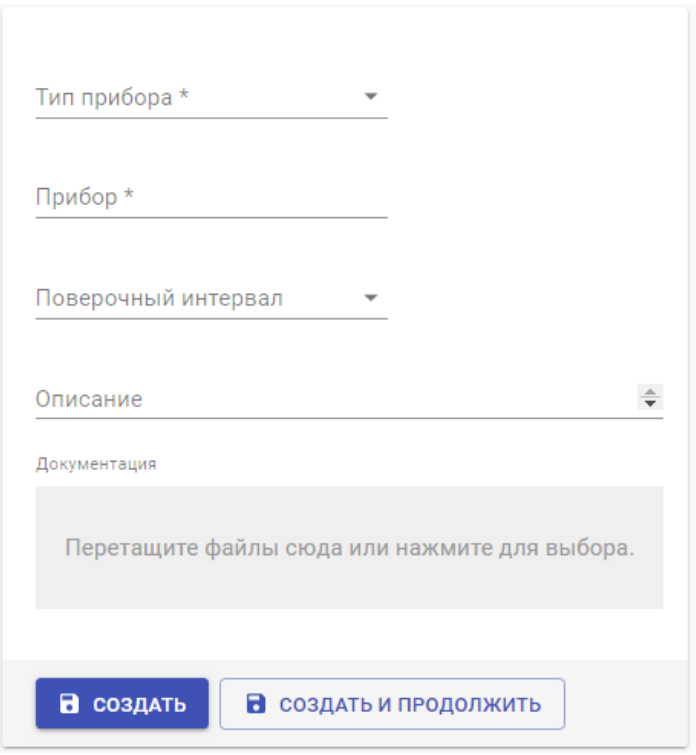

<span id="page-23-0"></span>Рисунок 23 — Вид окна создания прибора

Просмотреть и отредактировать данные об оборудования можно на карточке прибора.

Карточка прибора в режиме редактирования отличается от вкладки создания прибора только наличием кнопки «просмотр» в правом верхнем углу и кнопкой «сохранить» в нижней части карточки.

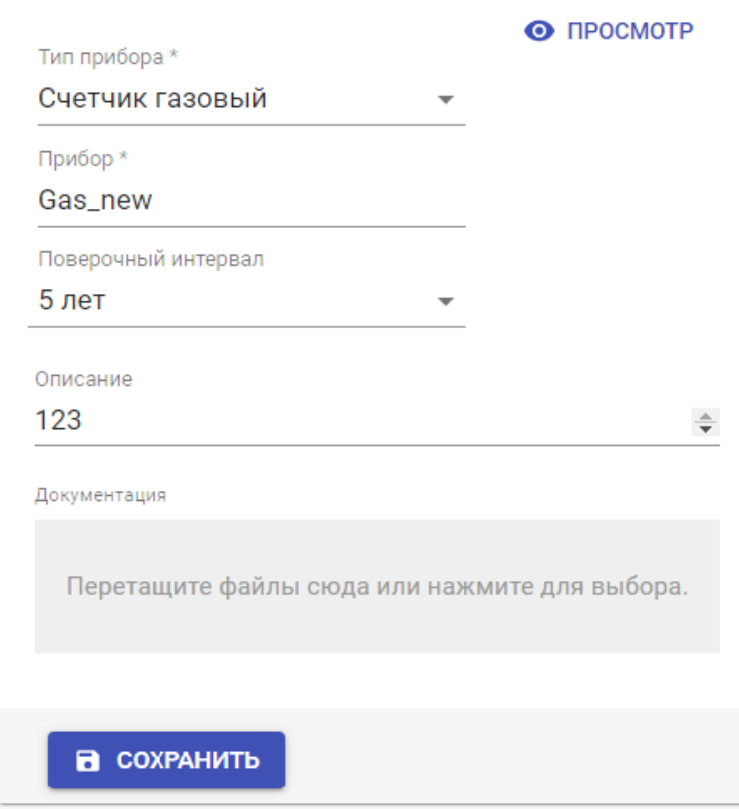

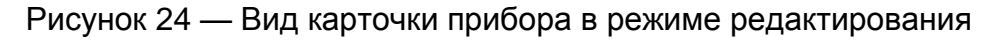

# **5.6 Работа с файлами**

<span id="page-24-0"></span>На вкладке «Файлы» содержится перечень всех файлов, добавленных на портал.

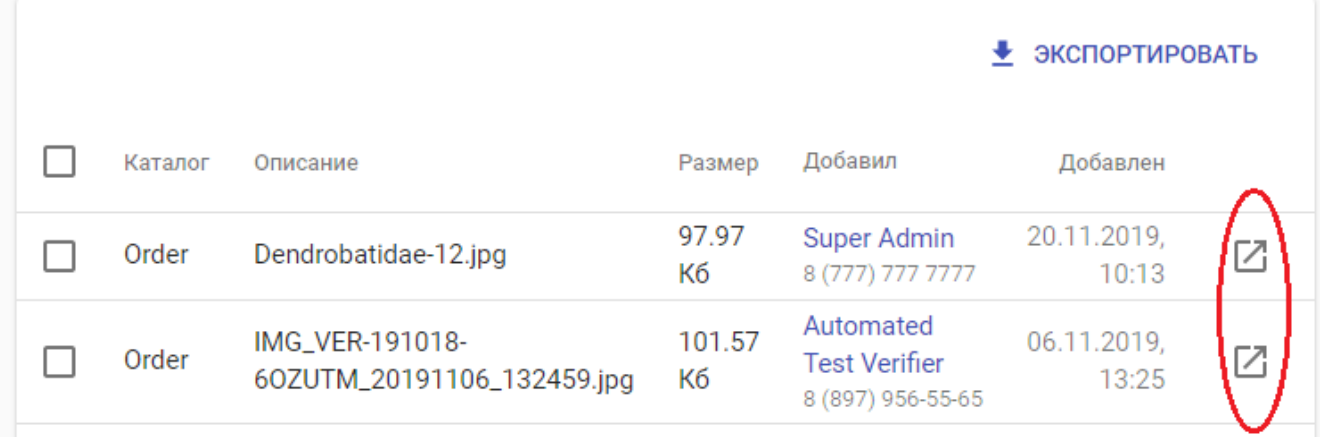

Рисунок 25 — Общий вид списка файлов

При использовании кнопки «Экспортировать» выгружается csv-таблица с данными файлов.

Описание файла содержит следующие элементы:

- 1. Каталог определяет, куда были добавлены файлы:
	- 1.1.Meter файлы прикреплены к карточке описания прибора.
	- 1.2.Order файлы прикреплены к заявке на портале.
	- 1.3.Room Order файлы прикреплены к заявке с помощью мобильного приложения.
- 2. Описание название файла в портале.
- 3. Размер, в килобайтах.
- 4. Пользователь, добавивший описание.

Портал «Смарт.газ: Поверка». Руководство пользователя 25

# 5. Дату добавления.

6. Кнопку просмотра файла (обведено красным на рисунке 25).

При нажатии на определенную запись можно перейти к карточке описания файла, содержащей ссылку на [карточку пользователя,](#page-20-1) добавившего файл.

#### **5.7 Работа со списком адресов**

<span id="page-25-0"></span>Раздел содержит список регионов, с которыми осуществляется работа. Регионы можно отсортировать по идентификатору, типу и наименованию. Общий вид вкладки адреса представлен на рисунке:

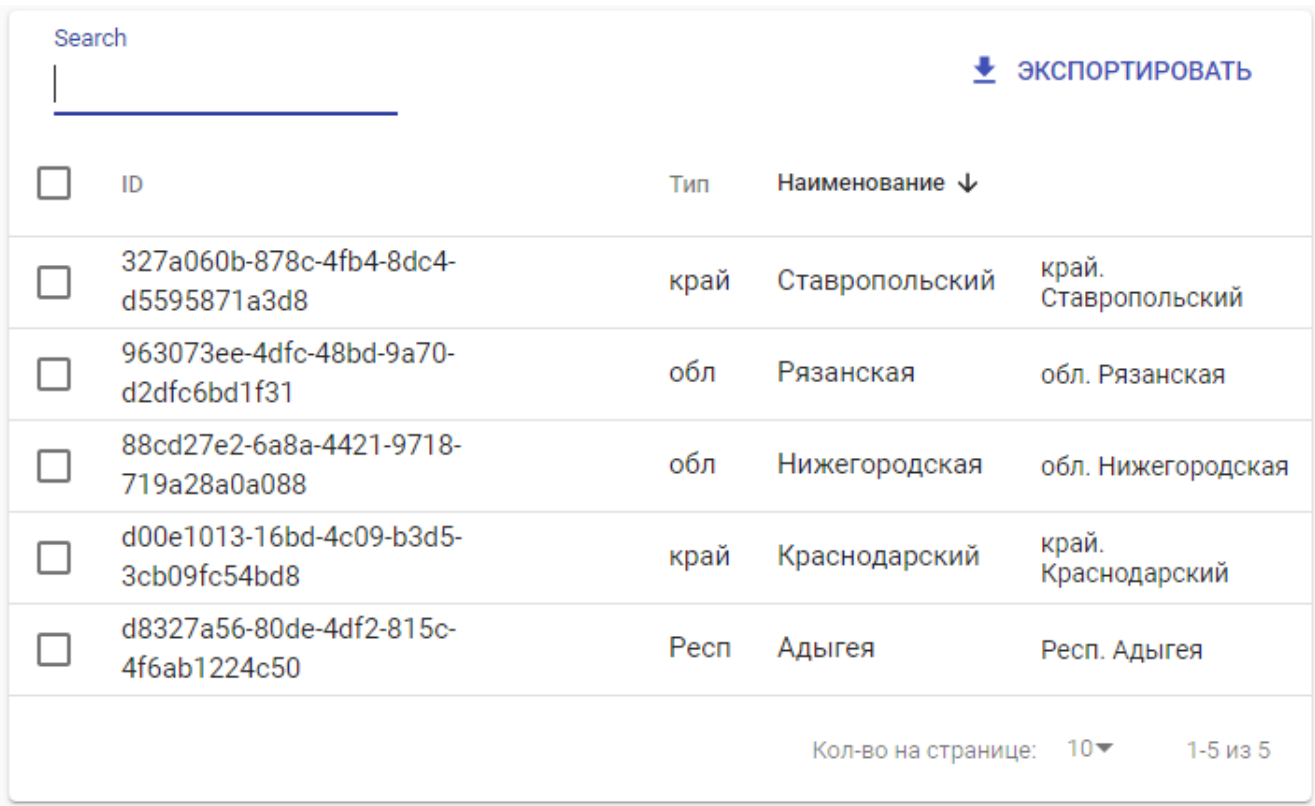

Рисунок 26 — Общий вид страницы «Адреса»